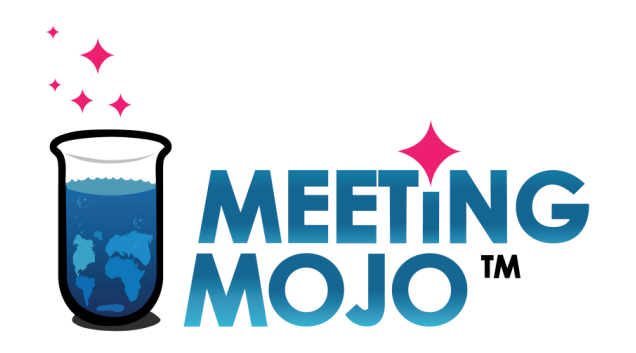

### **How to Use Video Chat for 1:1 Meetings**

#### In this Tutorial:

- 
- **1. [Local Time Availability](#page-1-0)** Make sure your meetings happen at the right time for your location.
- **2. [Audio-Visual Setup](#page-2-0)** Do you have the right devices?
- **3. [Connections Check](#page-6-0)** Check it all works before your meetings start.
- **4. [Backup](#page-13-0) Plan** What to do if things go wrong.
- **5. <u>[Your meetings](#page-14-0)</u>** How to join, and what to do.
- **6. [Troubleshooting](#page-16-0)** How to get back online

[Privacy Statement](http://info.meeting-mojo.com/legal/privacy_policy.pdf)

## <span id="page-1-0"></span>**Set Your Local Time Availability**

This Digital event takes place in a fixed time zone, displayed on your Schedule page. You may be located in a different time zone during the event, so it's important to make sure you don't get meetings scheduled to unsocial timeslots.

- 1. Click your Schedule link. Your local time meeting slots are displayed in green, beneath the equivalent time at the event.
- 2. Prevent unwanted meeting scheduling by clicking the 'Available' toggle link on your unsocial or unavailable timeslots

#### May 22, 11:18:10 PM

Event timezone: Asia/Shanghai

May 22, 4:18:10 PM

My timezone: Europe/London

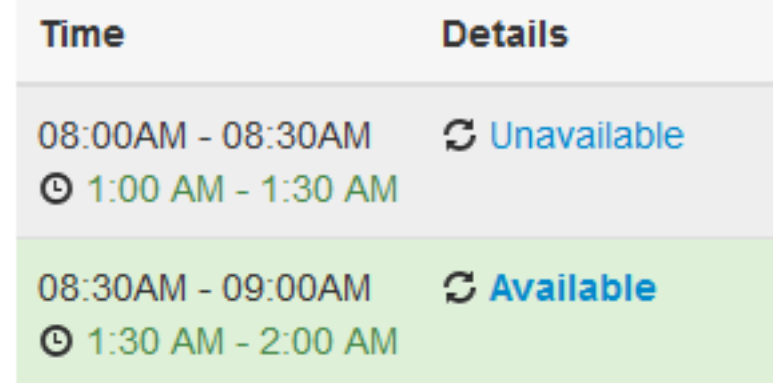

# <span id="page-2-0"></span>**Your Audio-Visual Setup**

You'll communicate with your meeting partner/s via your web browser, and your inbuilt or external camera, and microphone

### **Recommended Browsers**

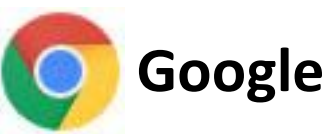

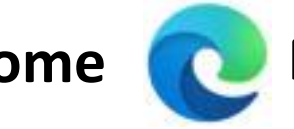

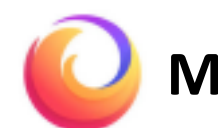

**Google Chrome C** Microsoft Edge **C** Mozilla Firefox **Apple Safari** 

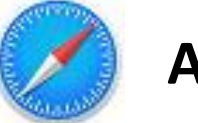

### **Audio**

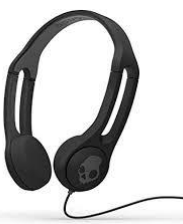

**Computers, laptops and tablets:** use a headset.

**Phones:** use earbuds or similar to avoid audio feedback.

- Internet Explorer and older versions of Edge will not support Video Chat
- You should test your setup before the event

**READ ON!!**

## **Check Your Camera and Microphone**

Make sure your audio/visual equipment is compatible with the Video Chat service.

- 1. Open your Schedule, and click on any meeting
- 2. When the meeting view page opens, click Start within the Video Chat pane.
- 3. You'll see a pop-out notification at the top edge of your browser asking for access to your camera and microphone.

**Move to the next slide for an explanation of the notifications displayed by the main browser types.**

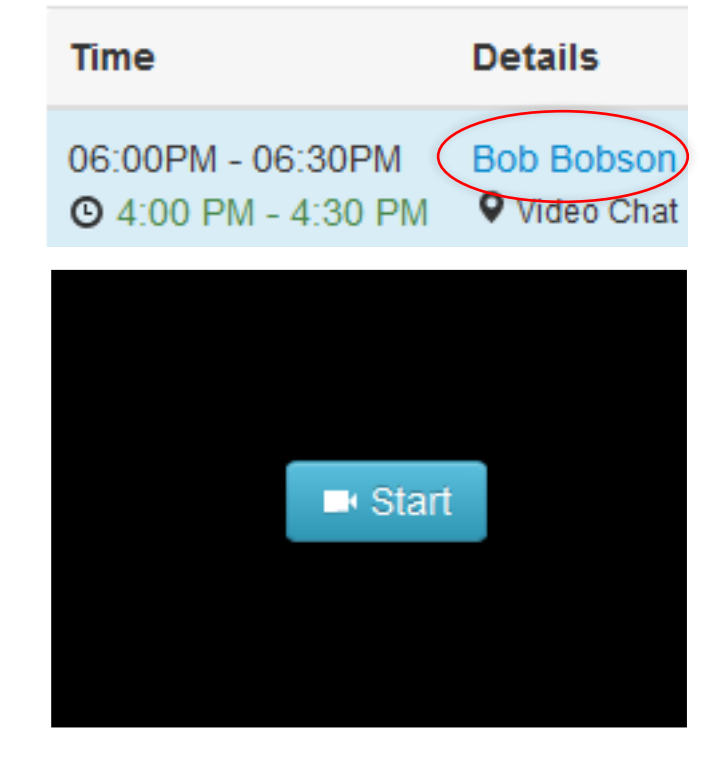

# **Camera and Microphone Notifications**

If you have more than one camera or microphone, select the ones you usually use.

#### **Always click Allow**

**If you click Don't Allow or Block, you will need to unblock this site. Go to Troubleshooting**

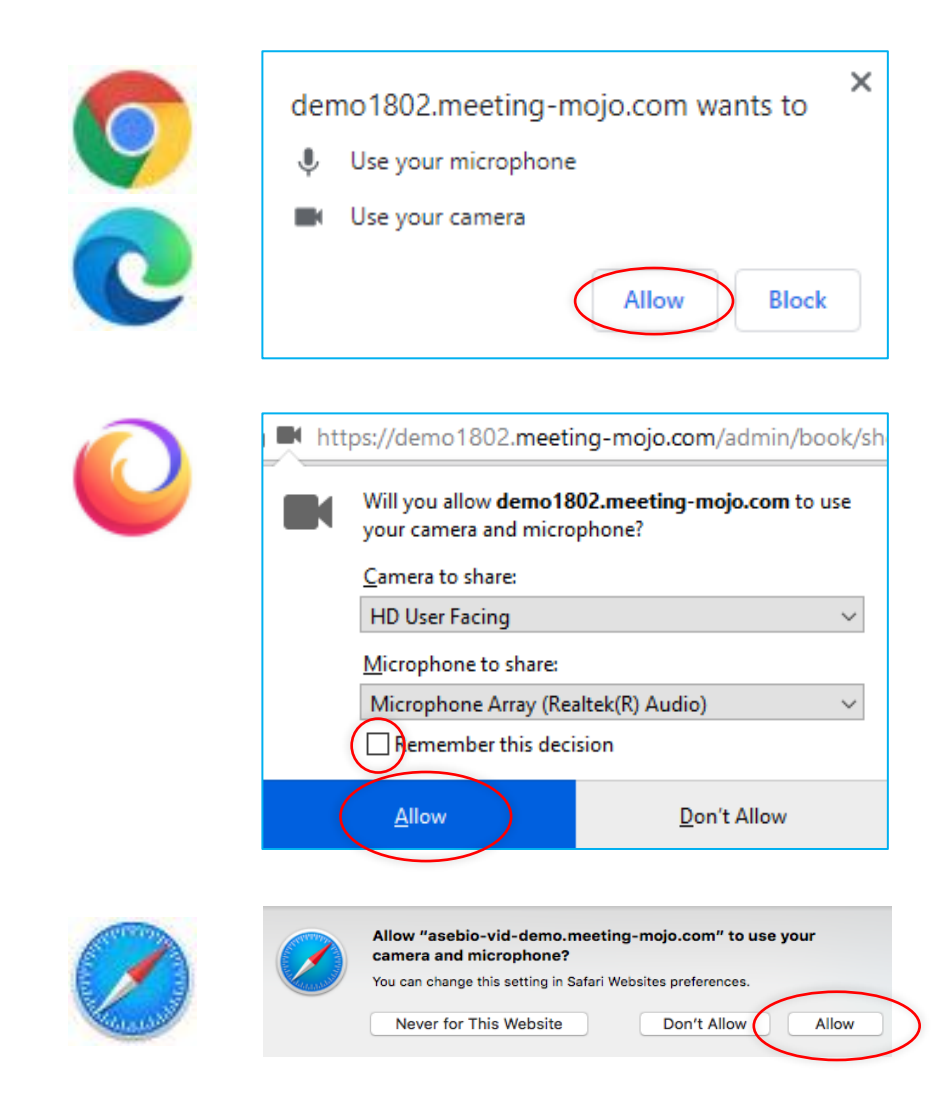

## **Camera and Microphone Check**

- 1. Visually check that your camera is working and positioned correctly, you should see yourself in the screen. Do not sit too far back from the camera.
- 2. Speak into your microphone to test. You should see green bars appearing in the lower part of the pane.
- 3. If you do not see the above, check the camera and microphone settings on your computer. These should be the same as the devices you are using for the test. Correct if necessary and try the test again.

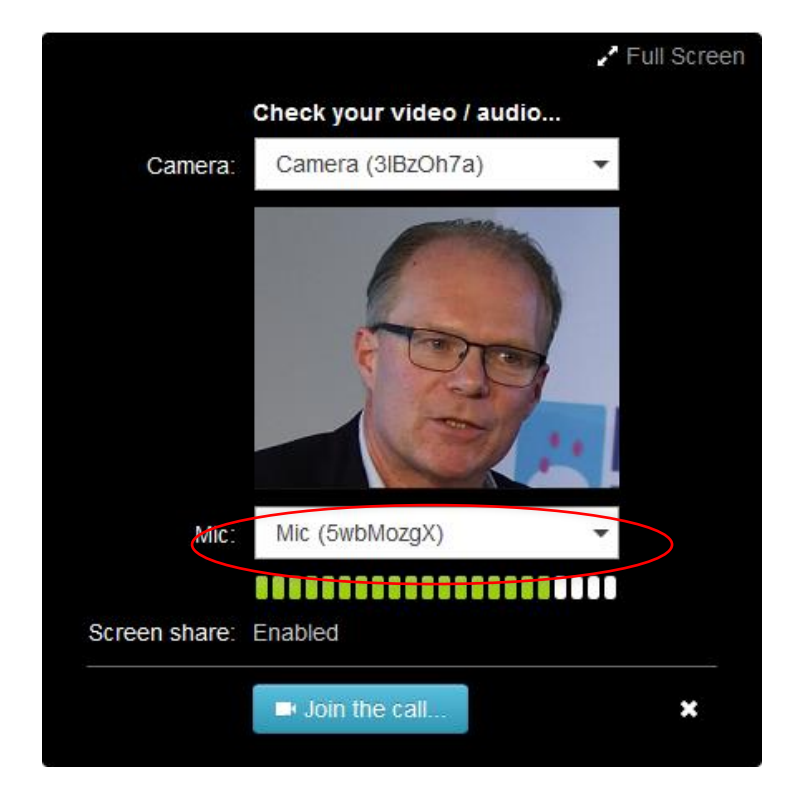

#### **You are now ready to test your Video Chat connection – go to the next slide.**

## <span id="page-6-0"></span>**Check Your Video Chat Connection**

Make sure you can connect to the Video Chat service. This will make it is easy and quick to join your meetings.

- 1. Click Start within the Video Chat pane.
- 2. You'll see a daisy wheel rotating in the middle of the pane, and a pop-out notification at the top edge of your browser asking for access to your camera and microphone.

**Read on to find out how to grant access to your camera and microphone.**

#### $\blacksquare$  Join the call...

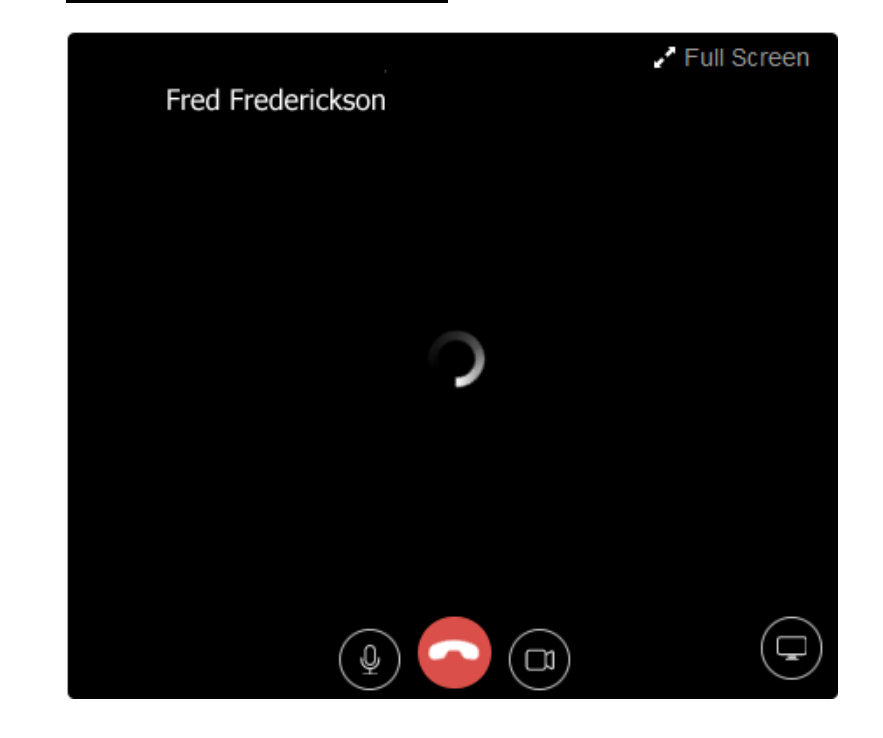

# **Camera and Microphone Notifications**

If you have more than one camera or microphone, select the ones you usually use.

#### **Always click Allow**

**If you click Don't Allow or Block, you will need to unblock this site. Go to Troubleshooting.**

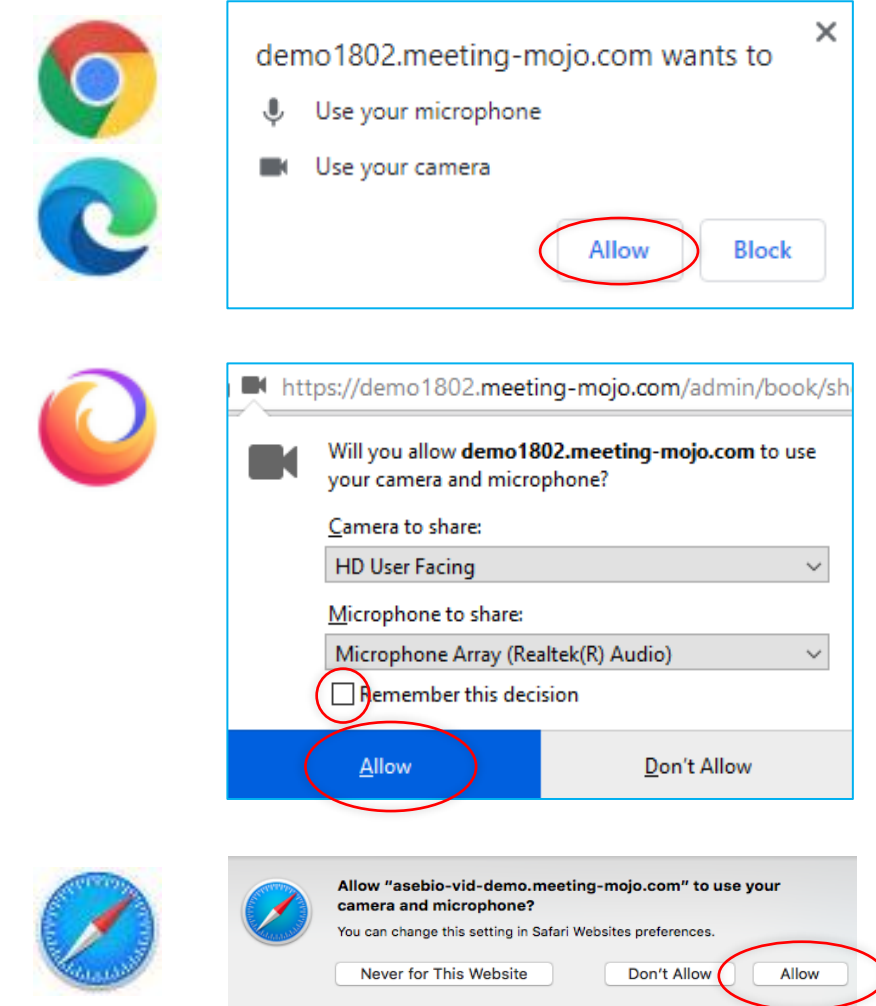

# **Your Video Chat Connection**

If you have connected successfully, you will be able to see yourself in the video pane.

Adjust your camera and position for optimal viewing.

**Now check you can share your slidedeck or other screen.**

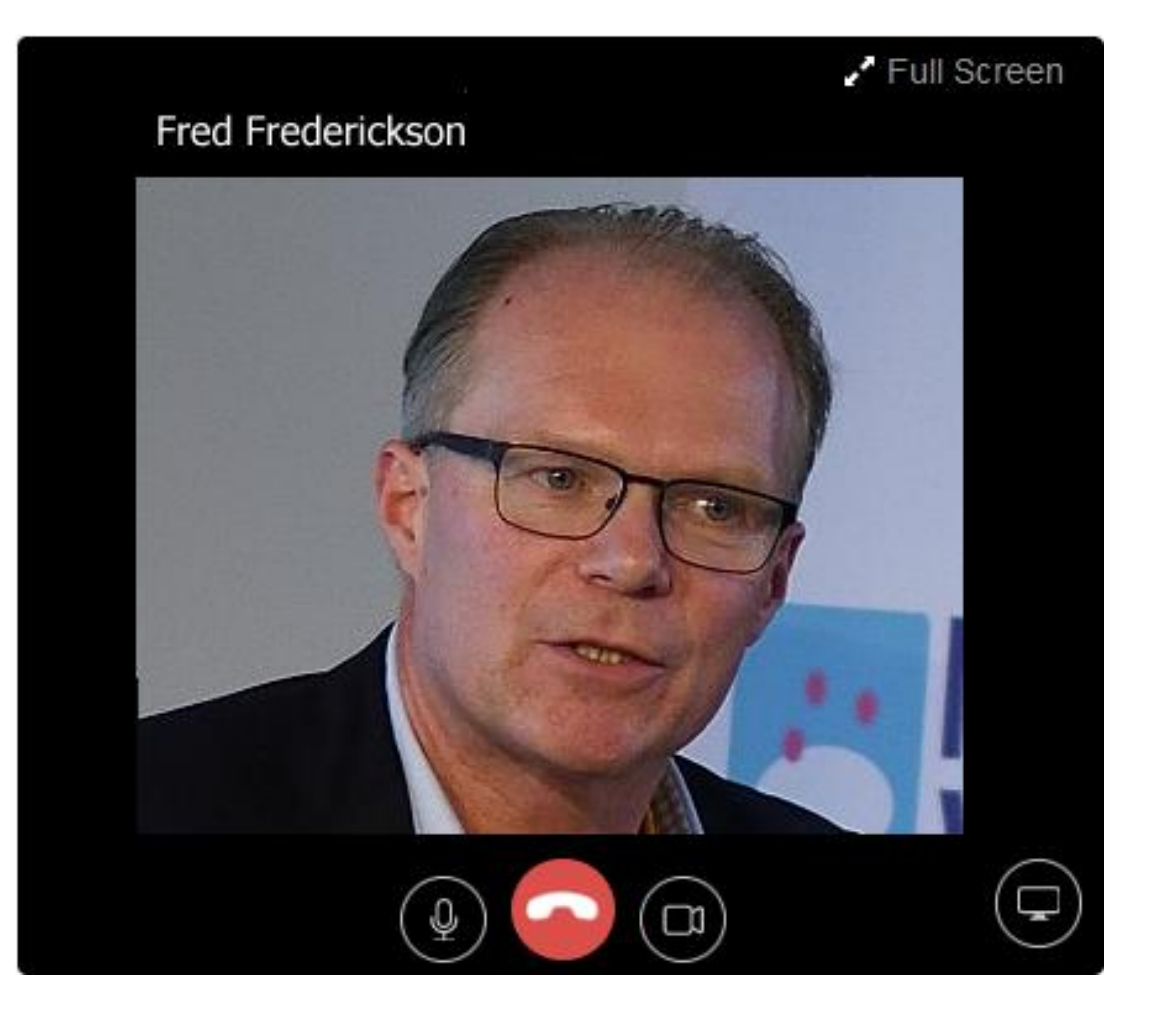

### <span id="page-9-0"></span>**Check Screenshare**

Video Chat includes Screenshare, so you can display your slide deck or other collateral during your meeting.

! Important: Screenshare is not currently supported on mobile devices

- 1. To test Screenshare, click the square icon within the Video Chat controls at the lower edge of the video pane
- 2. Your browser will ask you to select a screen to share, via a dropdown or popup notification.

**Move to the next slide to find out how to select a screen to share.**

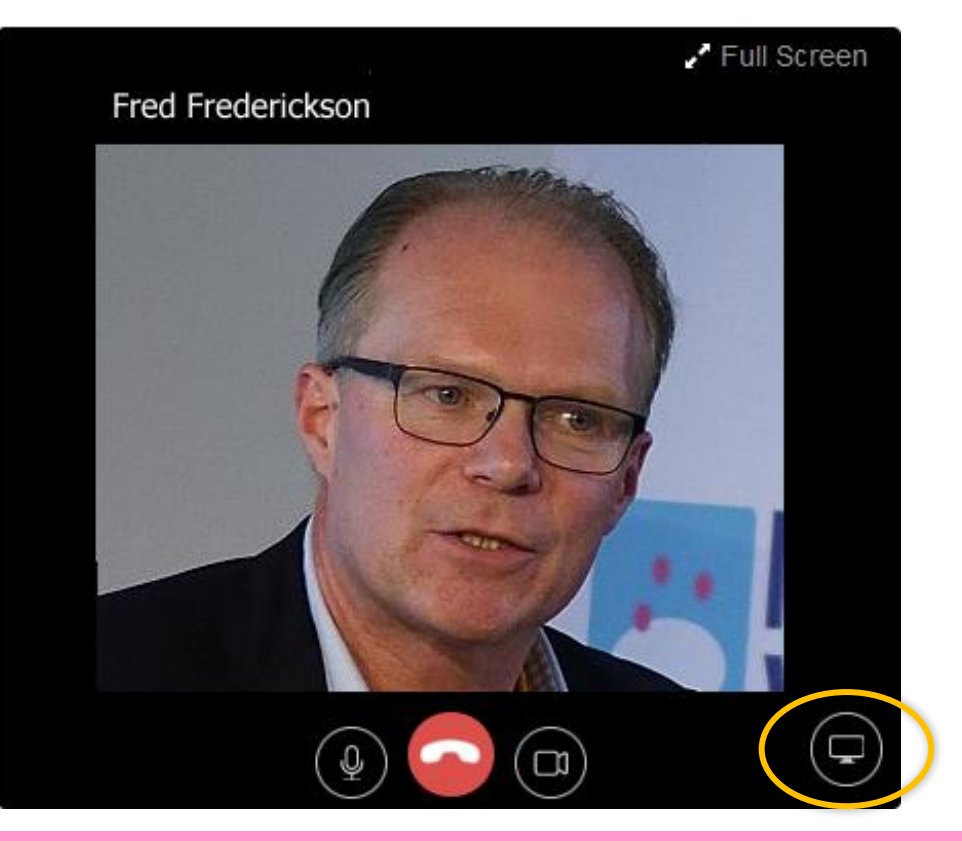

If you see this notification, skip 2 slides and find out how to disable extensions. Or, try a different browser

G Sorry, your current browser does not support the Screen-share feature.

### **Select a Screen to Share**

Share your screen

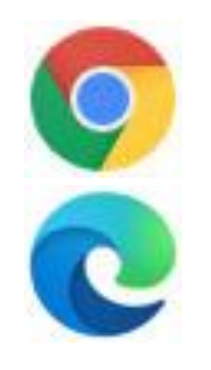

#### demo1802.meeting-mojo.com wants to share the contents of your screen. Choose what you'd like to share.

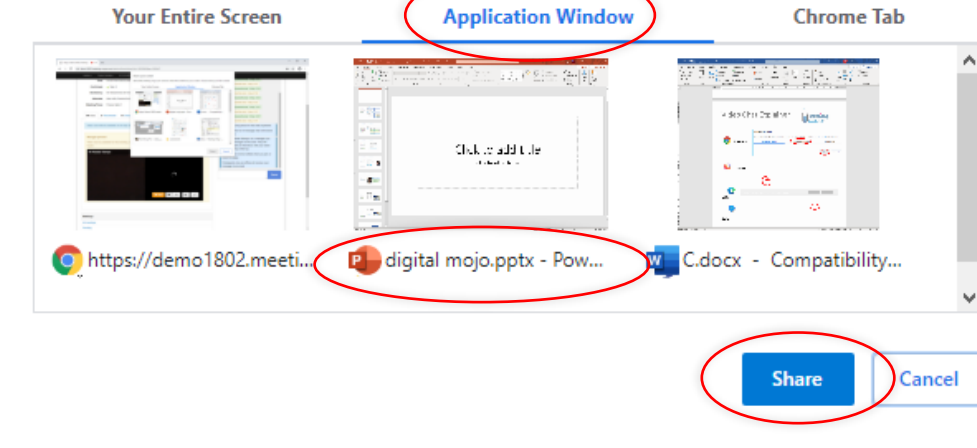

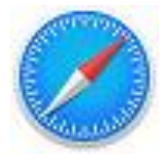

**If you click Don't Allow or Cancel, you will need to unblock this site. Go to Troubleshooting.**

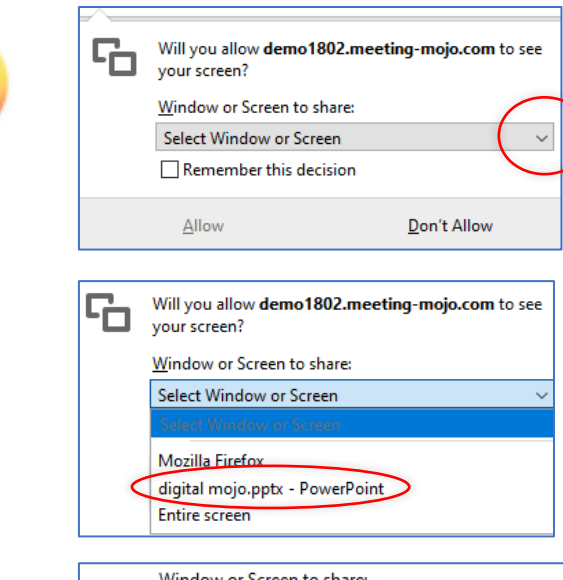

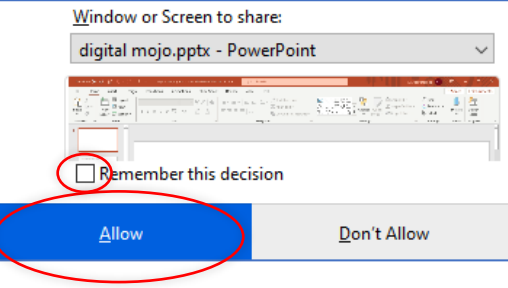

# **Screenshare still not working?**

Your browser may be running Extensions. Check that these are all switched off prior to starting your meetings:

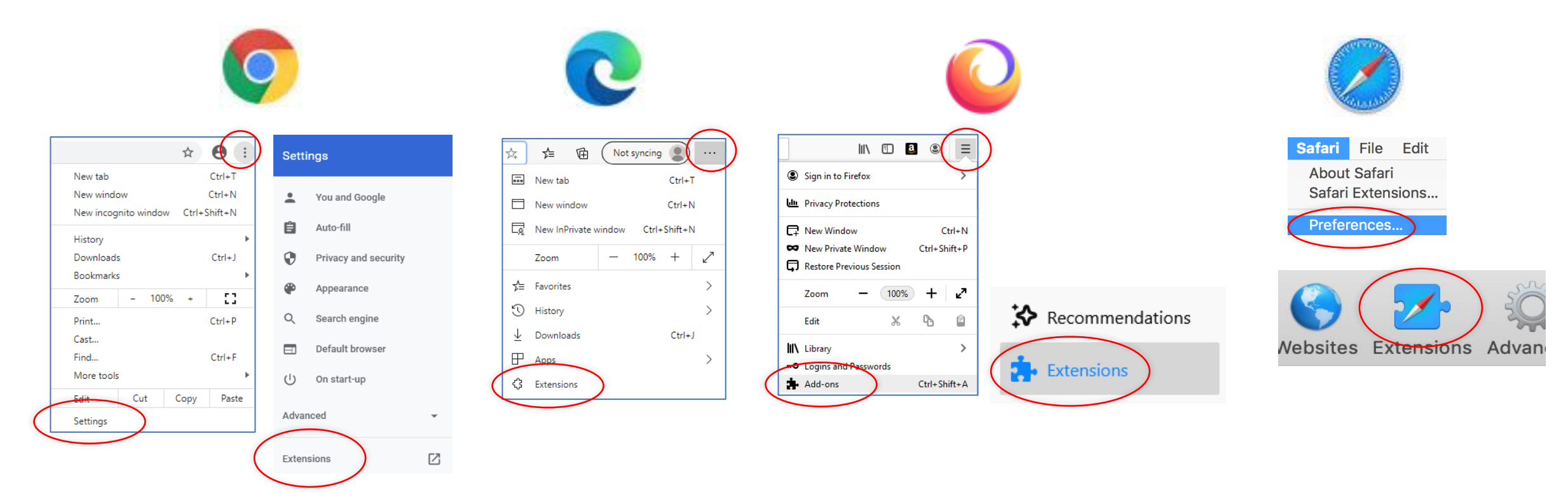

**Once all of your Extensions are switched off, try the [Screenshare](#page-9-0) feature again.**

# **Your Screenshare Connection**

If you have connected successfully, you will be able to see your slide deck next to the video pane.

**Click the screenshare icon again to stop sharing.**

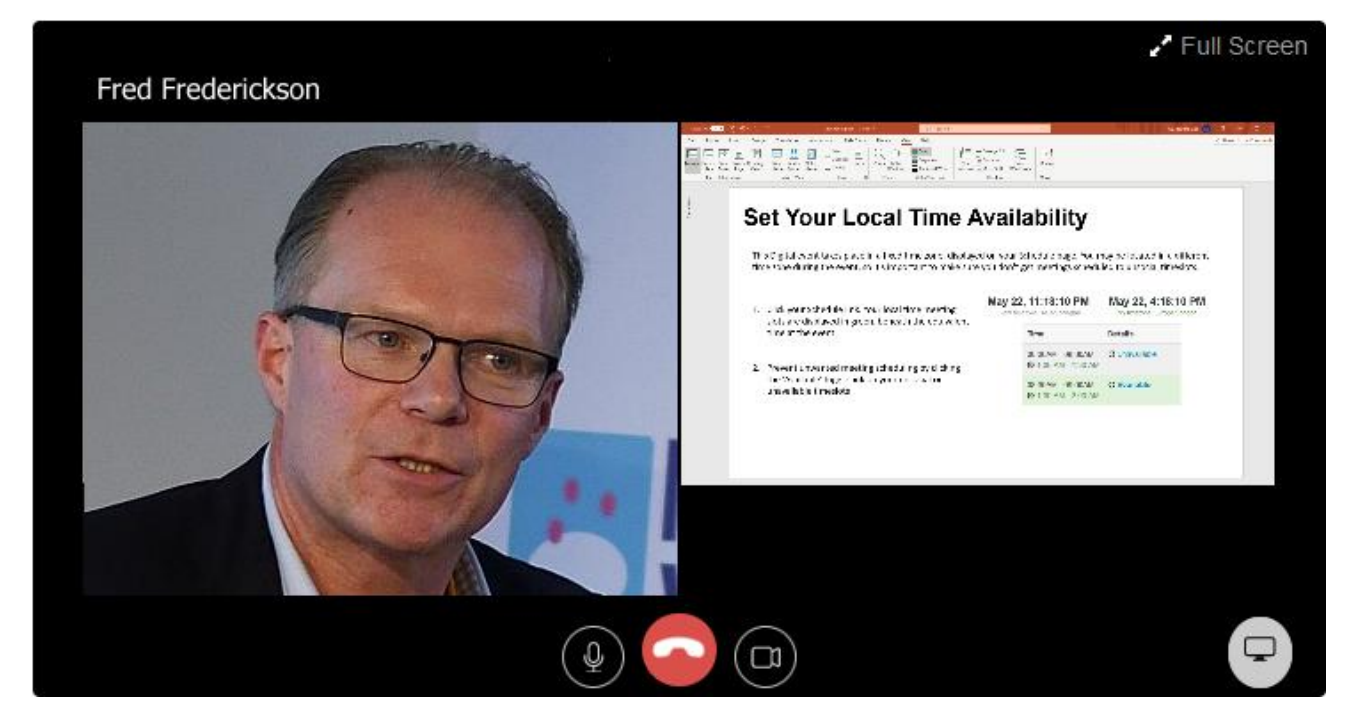

### <span id="page-13-0"></span>**Make a Backup Plan**

The internet is not infallible and connections can fail. Look into alternative ways of connecting.

1. Use the Instant Messaging Service to contact your meeting partner/s at any time before, during and after the meeting.

Include any contact details you are willing to use for the meeting. Your meeting partner/s will receive your message even if they are not online.

2. Your event manager may have enabled you to enter your own meeting joining details. You can change these at any time\*.

Add your preferred virtual meeting location, or link each meeting to a dedicated external webconference, e.g.,

Zoom, GoToMeeting, Skype, etc.

\**Applies only to confirmed meetings.*

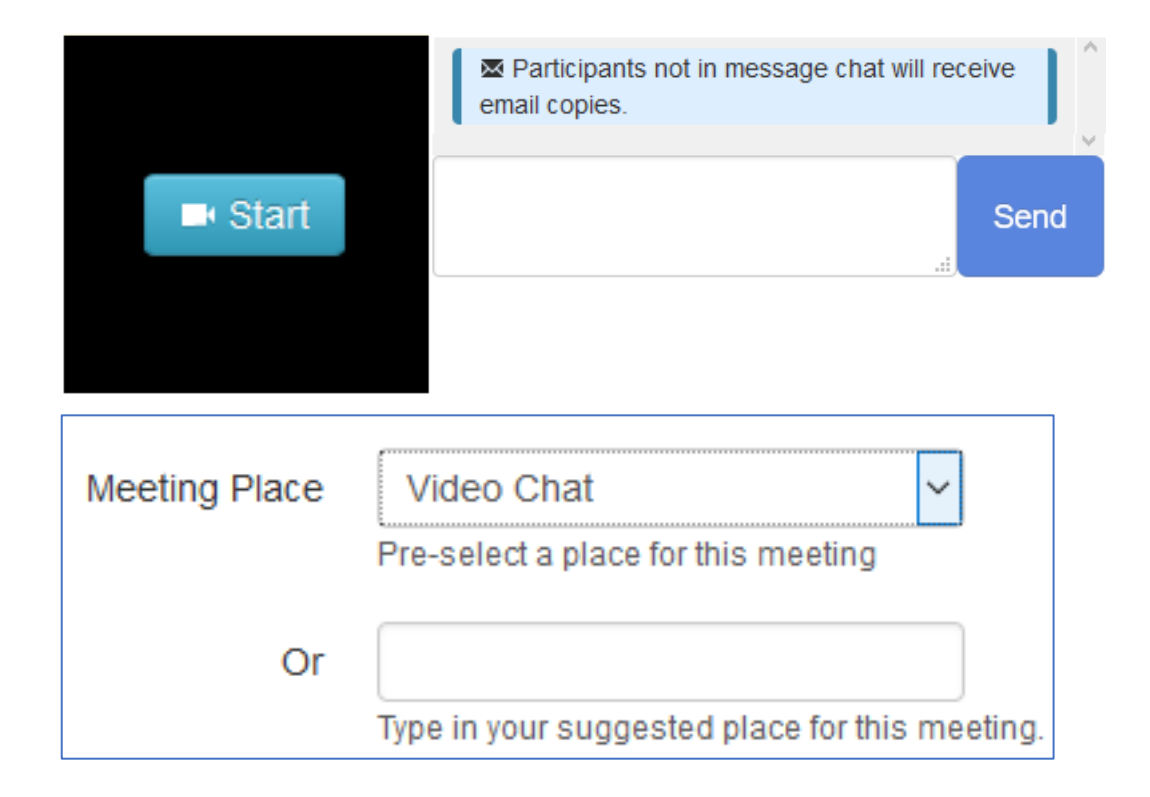

# <span id="page-14-0"></span>**Join Your Meeting**

- **1. Go to your Schedule or Meetings page**
- **2. Click the link on your next meeting**
- **3. Click Start, then Join the Call** Allow access to your camera and microphone.

**Do not click menu links to leave this page, your video chat will end. To access other internet pages, go to a new tab or window.**

**Not working? Check your Connections [here](#page-6-0)**

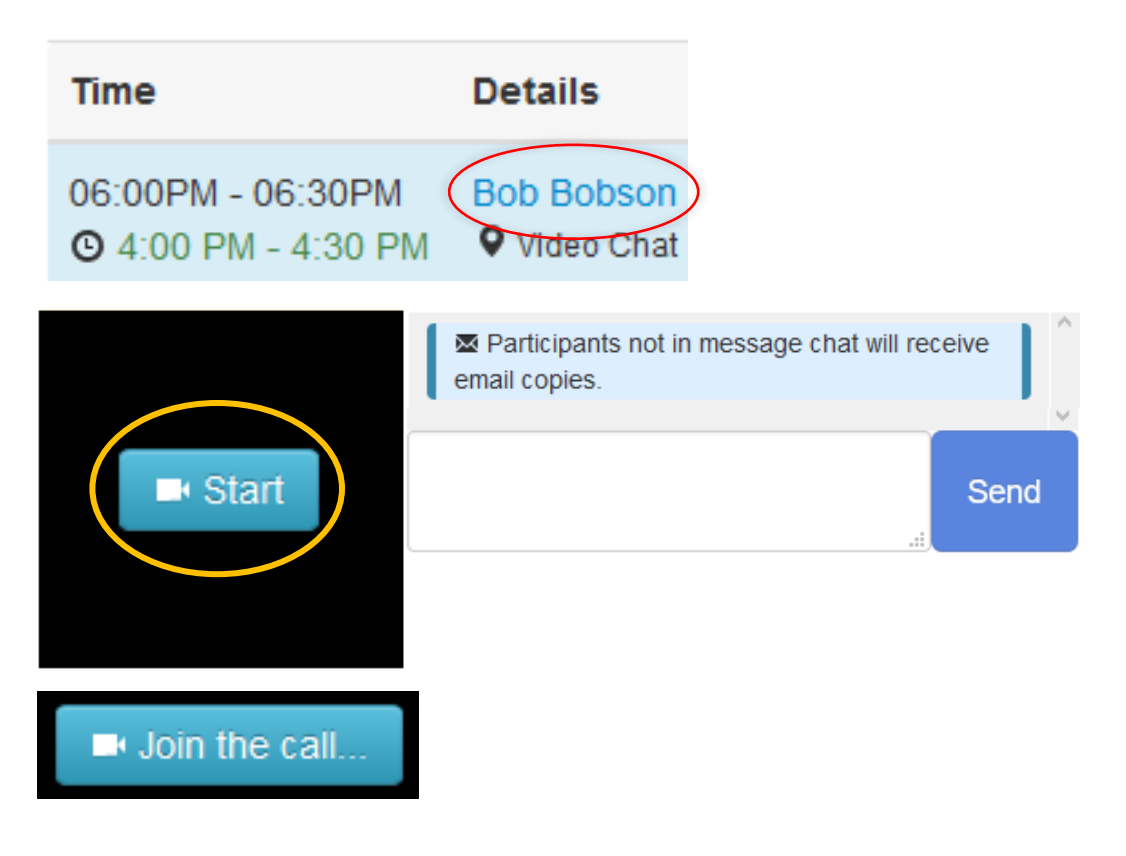

# **Manage your Meeting**

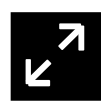

**To expand any frame,** mouse-over then click the expand icon. Do the same to restore the frame.

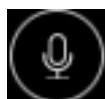

**Mute your microphone** by clicking the microphone icon at the lower edge of the video pane.

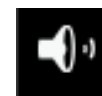

**Mute any other participant** by clicking the speaker icon at the top right of their screen.

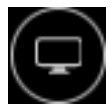

**Click the Sharescreen icon** in the lower toolbar to share your content. You may need to scroll to reach the toolbar. You will then be asked to select your content from a dropdown.

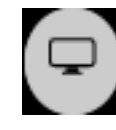

**To stop content sharing**, click the Sharescreen icon again.

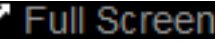

**Display video in full screen** by clicking the full screen icon in the lower toolbar. Reduce by clicking it again.

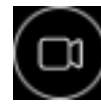

**Poor connection?** Click the video switch for **audio-only**. Click it again to restore video+audio.

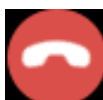

**At the end of your meeting, click the red button** to end the Video Chat.

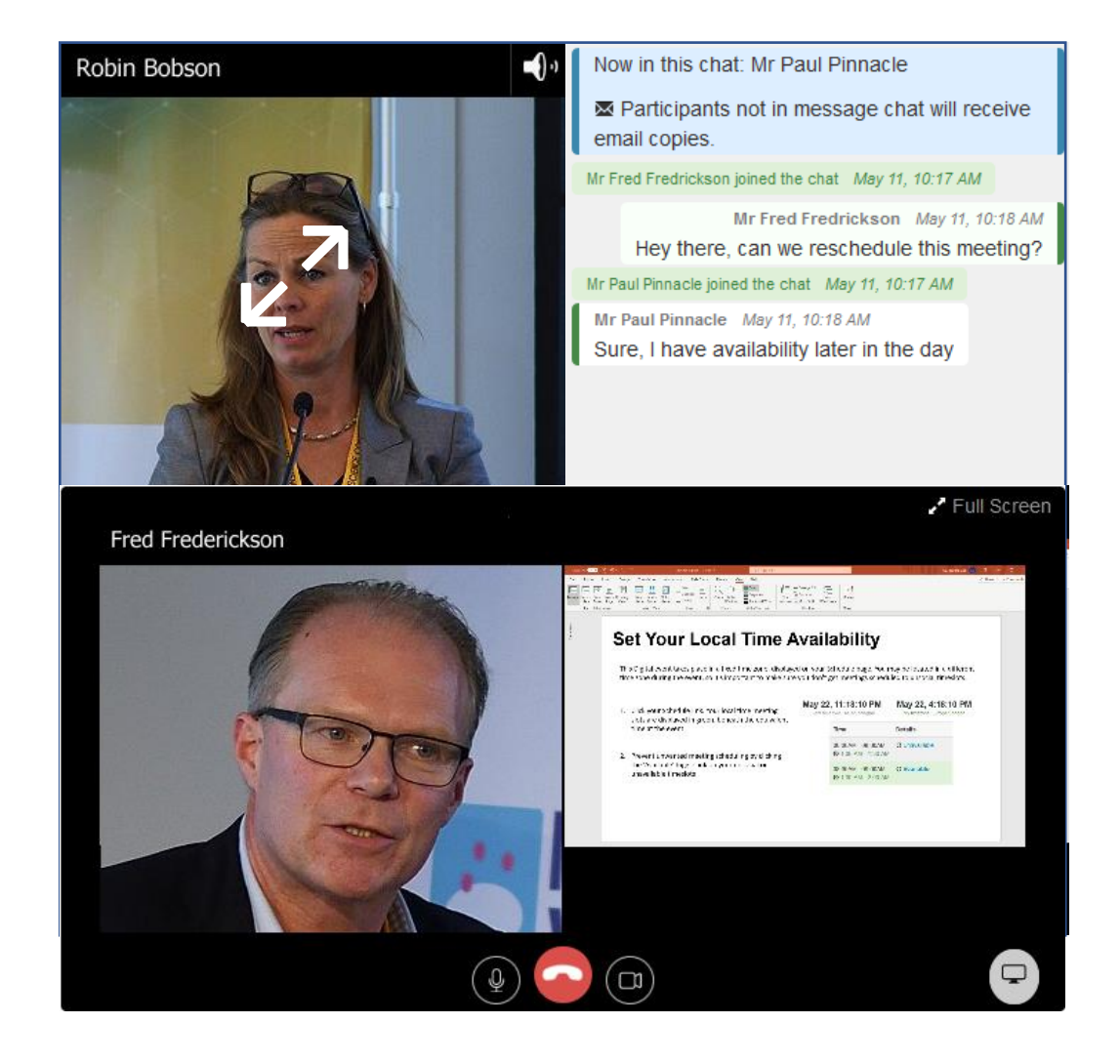

# <span id="page-16-0"></span>**Troubleshooting**

#### **Connection Failure**

Most connection failures are caused because your device has not allowed access to the camera and microphone.

This will be indicated by a notification on the video pane.

#### **Action**:

Re-enable access by clicking the small video camera icon within the address bar at the top of your browser window. A dropdown window will appear, giving access options.

**Chrome/Edge**: click the option to 'Always allow' access, then click Done.

**Firefox**: Remove the blocks to both camera and microphone by clicking the 'x' in both cases.

Return to your Schedule and click into the meeting again. Always ALLOW access.

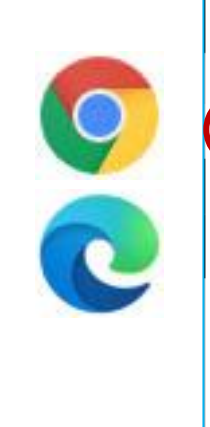

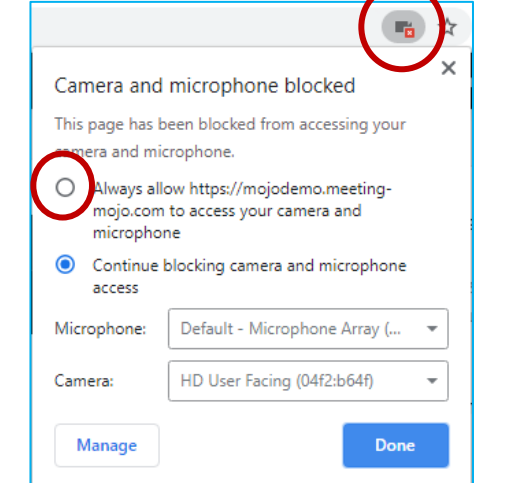

Sorry - could not access your camera/audio Please check you have given this site permission to access your camera and microphone. Video 101 troubleshooting quide

Error 1500: OT\_USER\_MEDIA\_ACCESS\_DENIED Session.publish :: OT.Publisher Access Denied: Permission Denied: End-user denied permission to hardware devices (getUserMedia error: NotAllowedError)

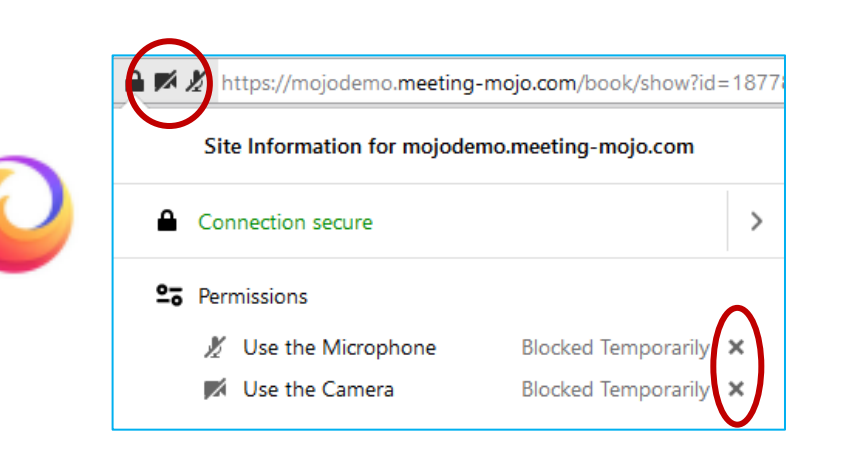

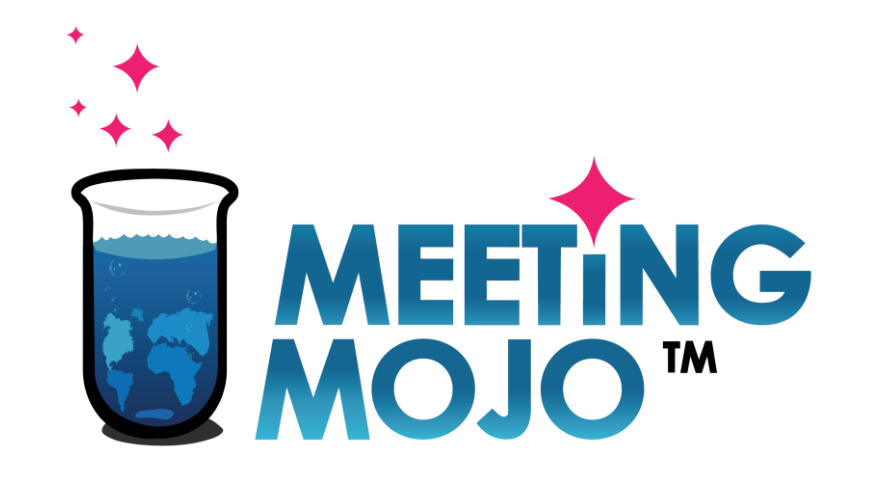

# **Digital 1:1 Meetings Software**